## **Svarbi informacija**

Tam, kad būtų galima trišalę praktikos sutartį pasirašyti elektroniniu būdu, studentas turi turėti mobilų parašą, naudotis SMART ID paslauga, turėti lustinę kortelę arba USB laikmeną elektroniniam parašui.

- Dėl mobiliojo parašo galima kreiptis į savo mobiliojo ryšio tiekėją.
- Dėl SMART ID galima kreiptis į savo banką.

SMART ID būtinai turi būti ne "Smart-ID Basic" paskyra, o susikurta aukštesnio lygio "Smart-ID" paskyra. Kiekvienas studentas savo "Smart-ID Basic" paskyrą į aukštesnio lygio paskyrą "Smart-ID" gali atnaujinti savarankiškai, naudodamasis šia [instrukcija.](https://pagalba.dokobit.com/article/474-kaip-pradeti-naudotis-smart-id-programele-prisijungimui-ir-dokumentu-pasirasymui) Kilus klausimams, rekomenduojame studentams kreiptis į savo banką.

Naudojantis "Smart-ID Basic" paskyra bus matoma ši žinutė:

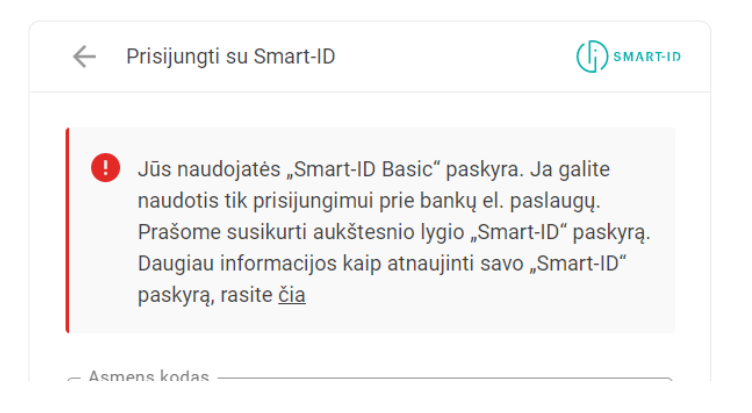

## **Žingsniai, kuriuos reikės atlikti "Dokobit" [platformoje](https://www.dokobit.com/lt/)**

1) Užsiregistruokite pasirinktu būdu: SMART ID, mobilusis parašas, lustinė kortelė ar USB laikmena.

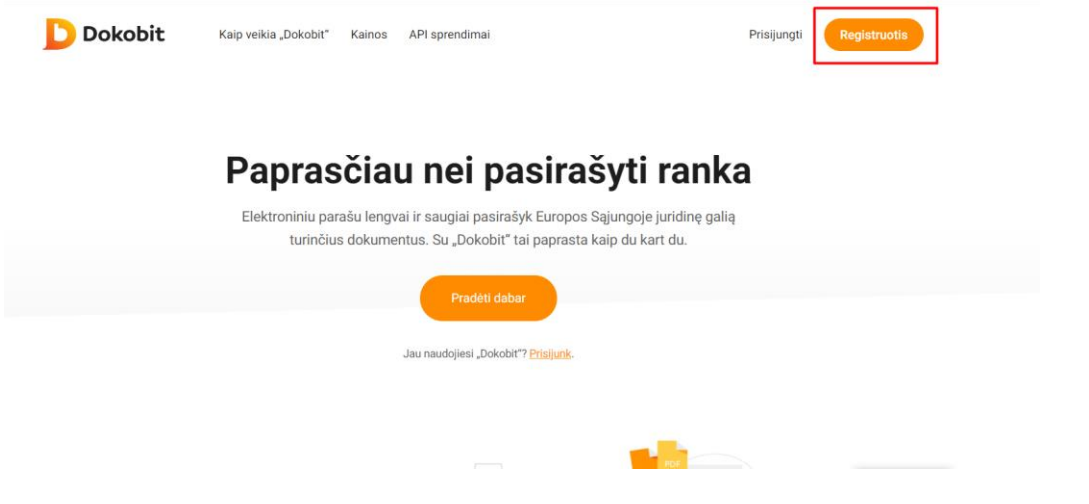

Pasirinkite norimą registravimosi būdą, užsiregistruokite.

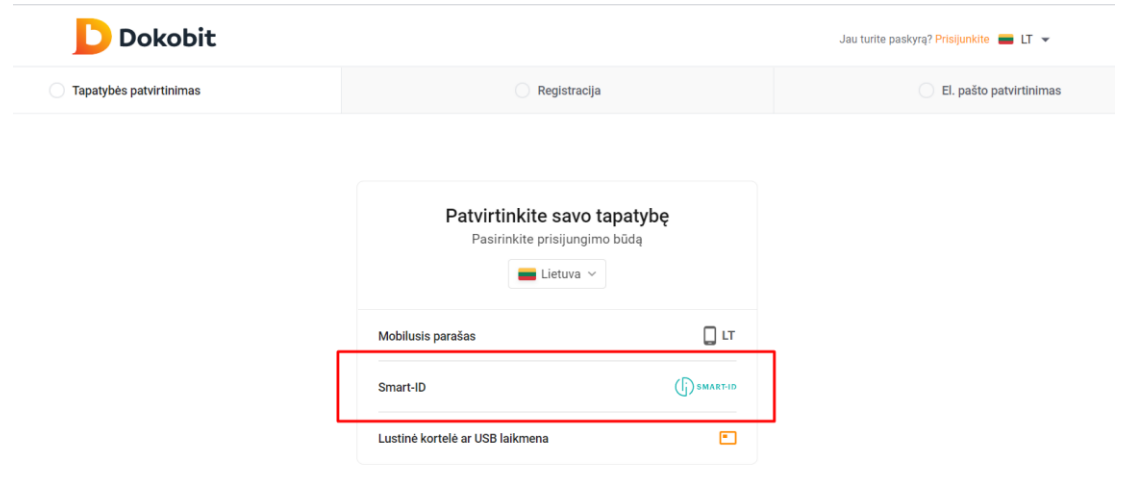

2) Pasirinkite "Įkelti dokumentą".

 $\epsilon$ 

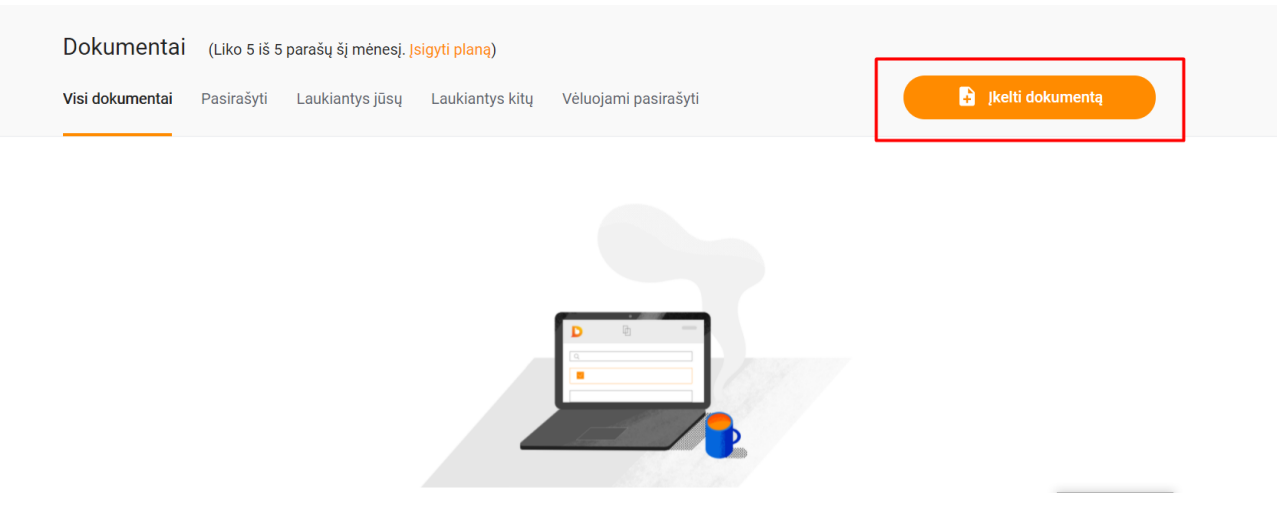

3) Pasirinkite formatą ADOC – fizinio asmens rengiamas dokumentas CeDOC).

4) Užvilkite ant pažymėtos vietos arba įkelkite savo trišalę praktikos sutartį word formatu.

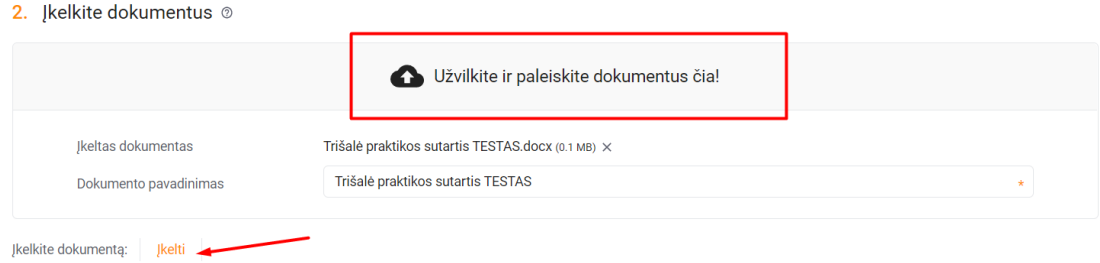

5) Trečiajame žingsnyje pridėkite pasirašantįjį organizacijos (kurioje, bus atliekama praktika) atstovą.

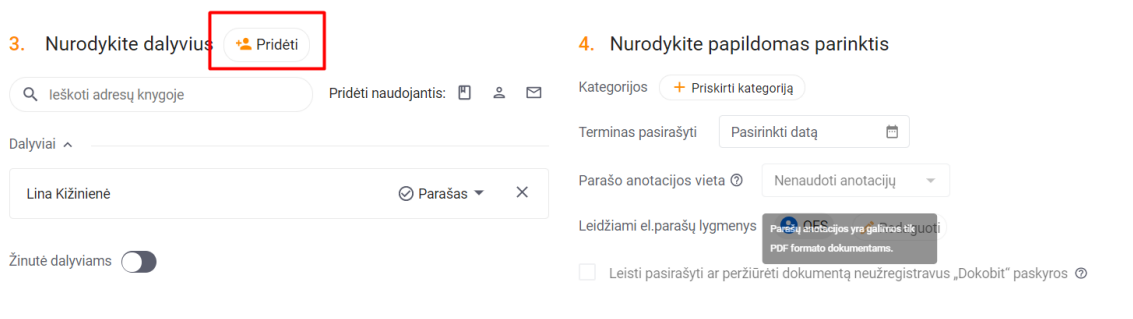

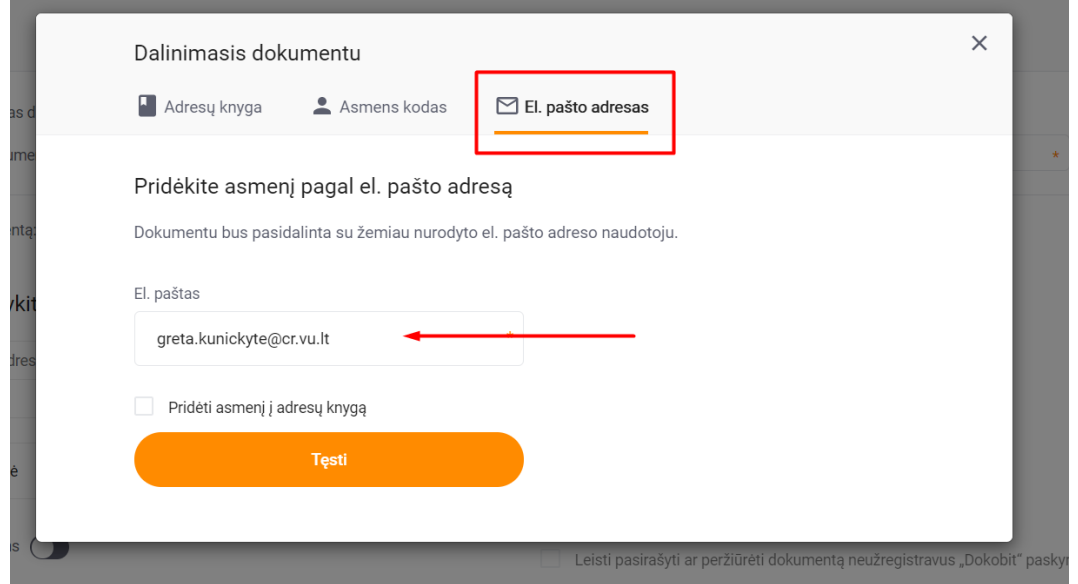

6) Galite pridėti žinutę organizacijos atstovui.

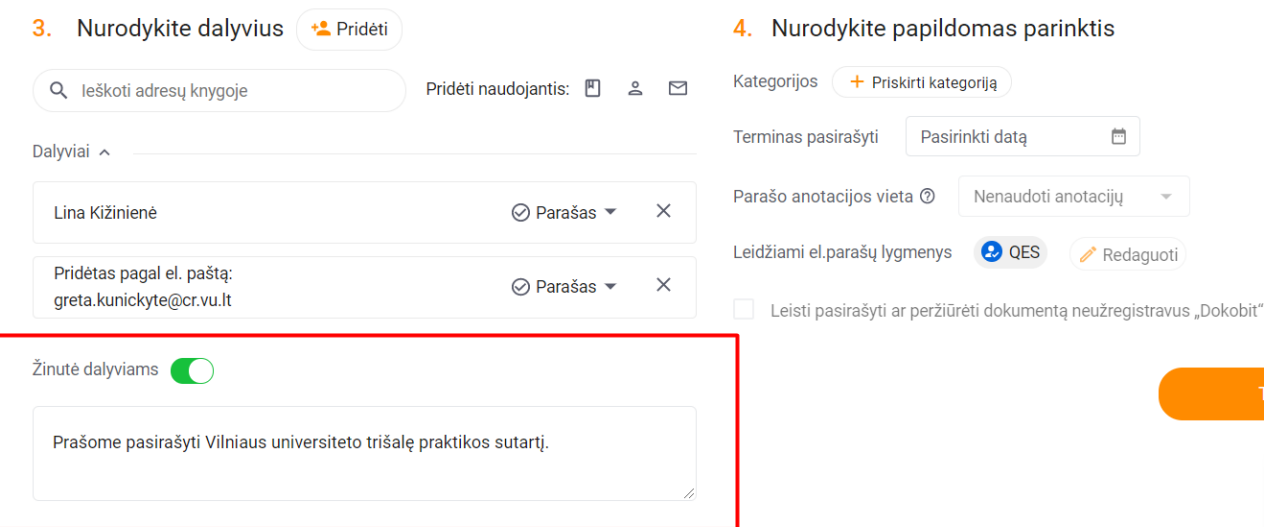

## 7) Spauskite "Tęsti".

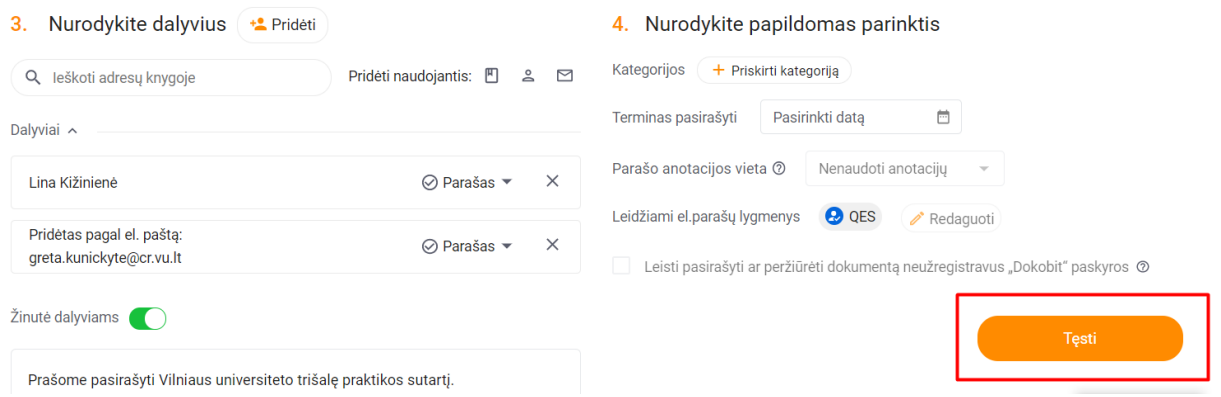

## 8) Pasirašykite.

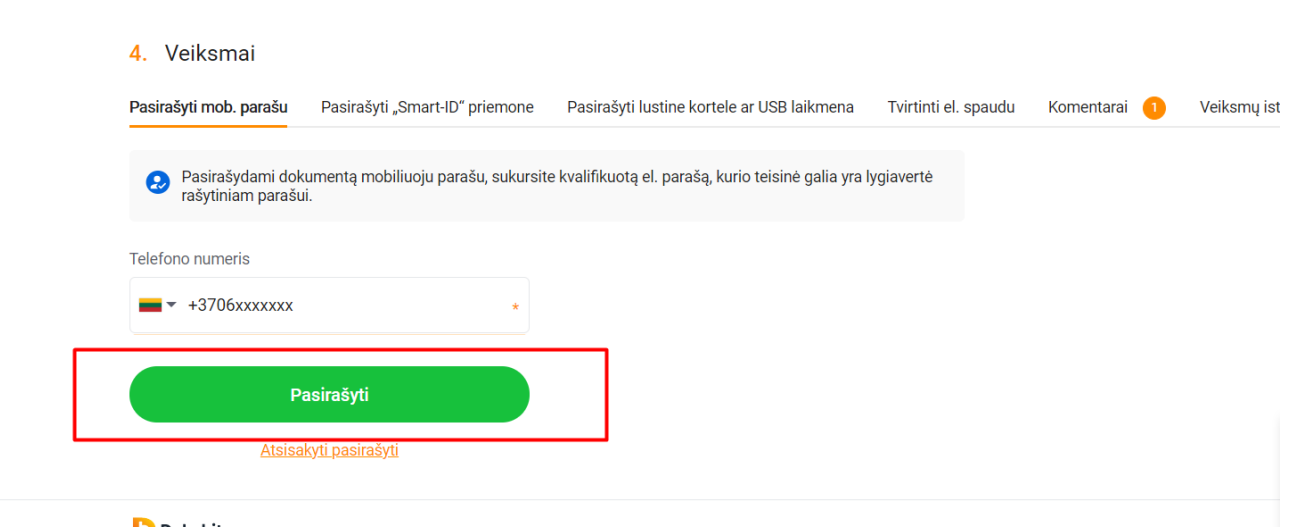

9) Laukite, kol pasirašys organizacijos atstovas. Mandagiai pasiteiraukite, ar gavo iš Dokobit sistemos kvietimą pasirašyti, galbūt kvietimas pasimetė spamo dėžutėje. Galima išsiųsti priminimą.

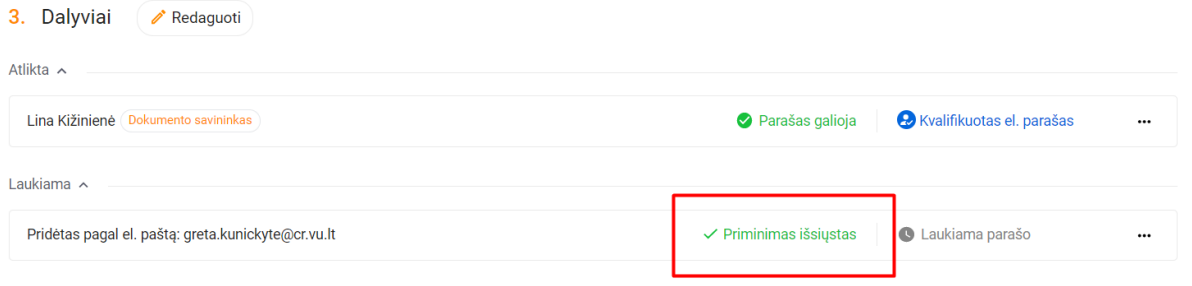

10) Pasirašius organizacijos atstovui, sutartį atsisiųskite į kompiuterį. Nenustebkite, sutartis bus \*.adoc formatu, kurio negalėsite atverti pasižiūrėti.

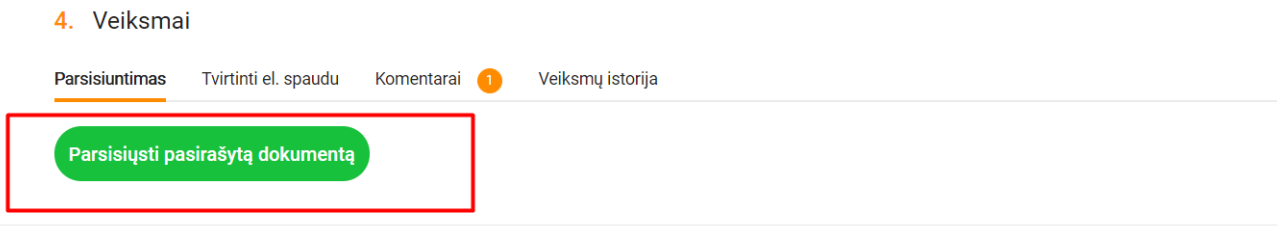

11) Atsisiųstą sutartį \*.adoc formatu persiųskite savo fakulteto atstovui.

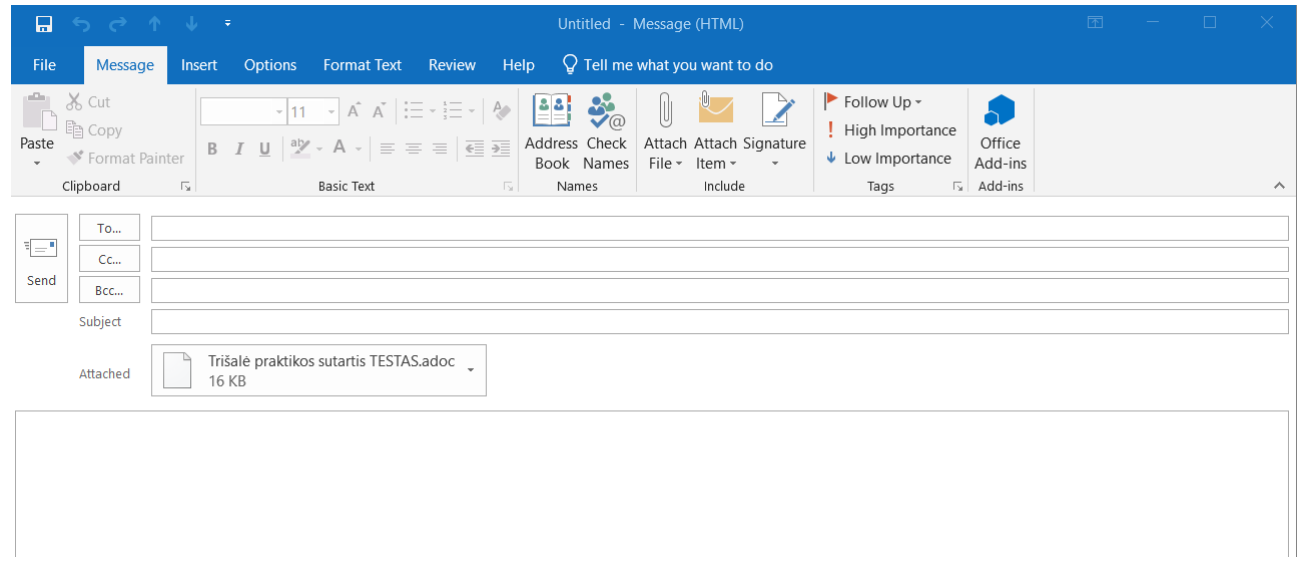